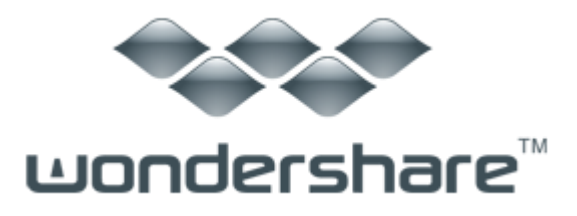

# データリカバリー(Mac 版)ガイド

#### ご登録に関する注意事項:

登録メールのメールアドや登録コードなどの情報をコピー&ペーストする際 には、スペースがないことをご確認お願いいたします。

ほかご登録時に何かご問題がありましたら、弊社サポートセンター <http://www.wondershare.jp/support.html> までご参照をお願いいたします。

Wondershare 「データリカバリー」(Mac 版)を使うと、ドキュメント、画像、 動画、音声、E メールやアーカイブなど、Mac HDD や外付け HDD、iPod、USB ドライブ、SD カード、デジカメ、携帯電話や MP3/MP4 プレーヤーに失われた データを高速・安全・完全に復元することができます。

「データリカバリー」(Mac 版) をインストールし実行します。 注意:データの上書きを防ぐため、データが失われたディスクに、「データリ カバリー」(Mac 版) をインストールしないでください。

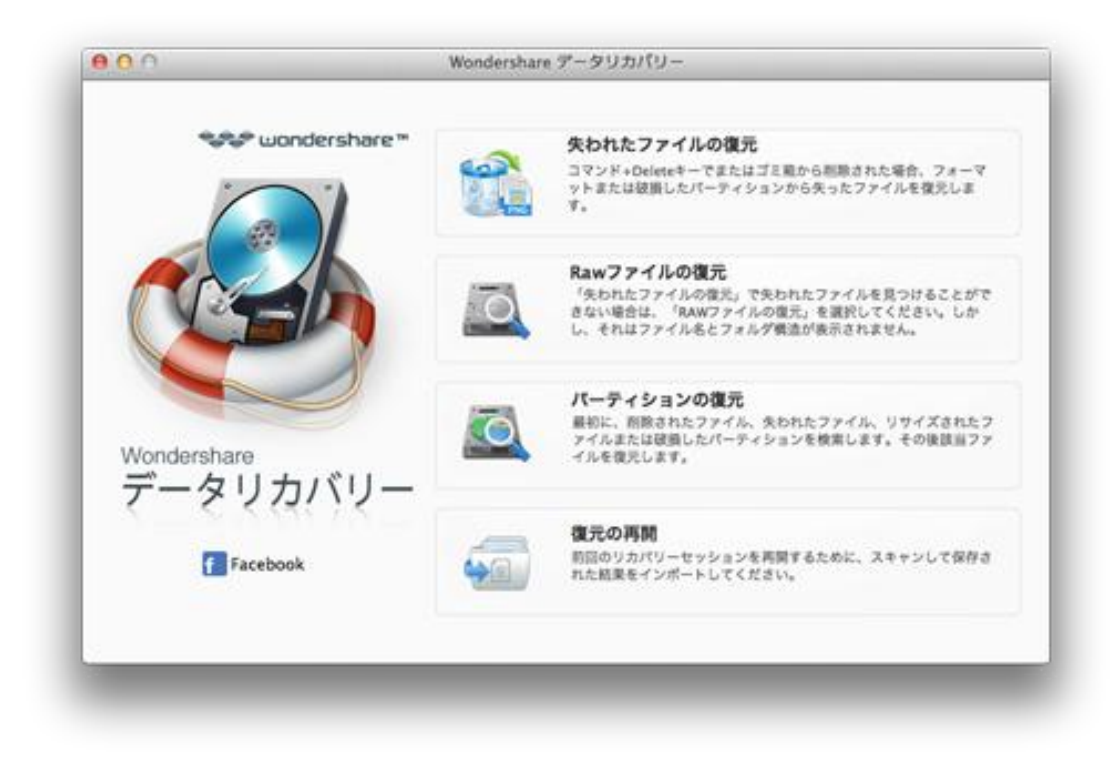

- Part 1 [失われたファイルの復元](#page-1-0)
- Part 2 Raw [ファイルの復元](#page-3-0)
- Part 3 [パーティションの復元](#page-5-0)
- Part 4 [復元の再開](#page-6-0)

#### <span id="page-1-0"></span>Part 1 失われたファイルの復元

「失われたファイルの復元」をクリックすると、「失われたファイルの復元」復元モード に入ります。

ファイルが失われたロジカルドライブを選択して「スキャン」をクッリクします。

ヒント:フォーマットされたディスクに失われたデータを復元したい場合は「ディープス キャンを有効にする」にチェックを入れてください。

スキャン完了後、復元必要とするファイルをプレビューできます。ファイルの前にチェッ クを入れて、「復元」ボタンをクリックしてください。

注意:

- 1. 写真、ドキュメント、E メール、一部の動画・音声ファイルがプレビュー可能。
- 2. 復元を開始する前に、ファイルの有効性を確認することができます。

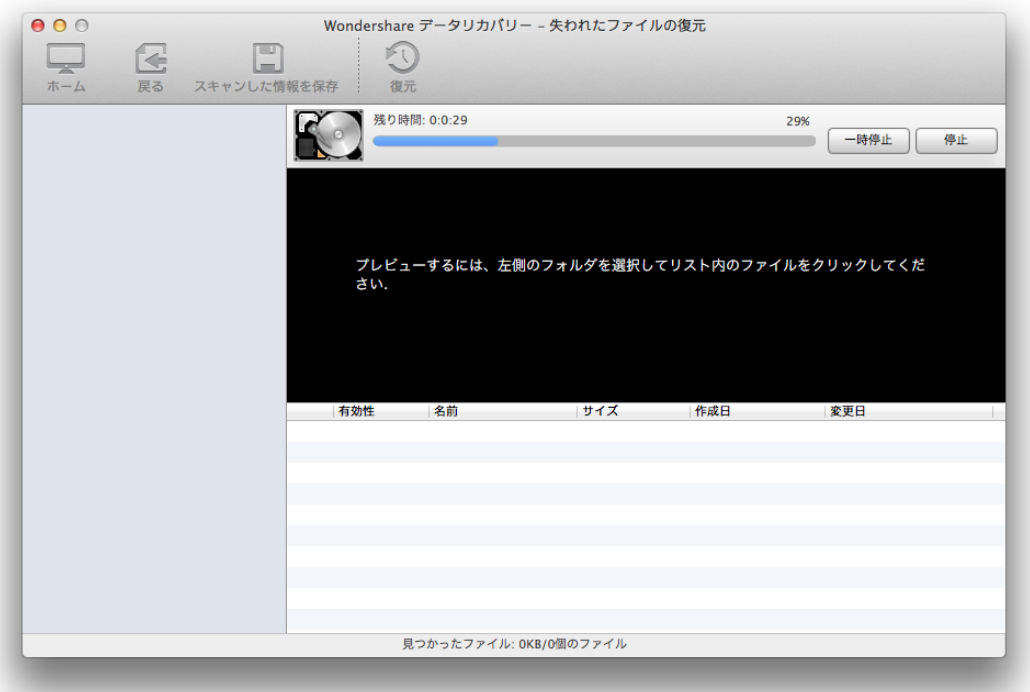

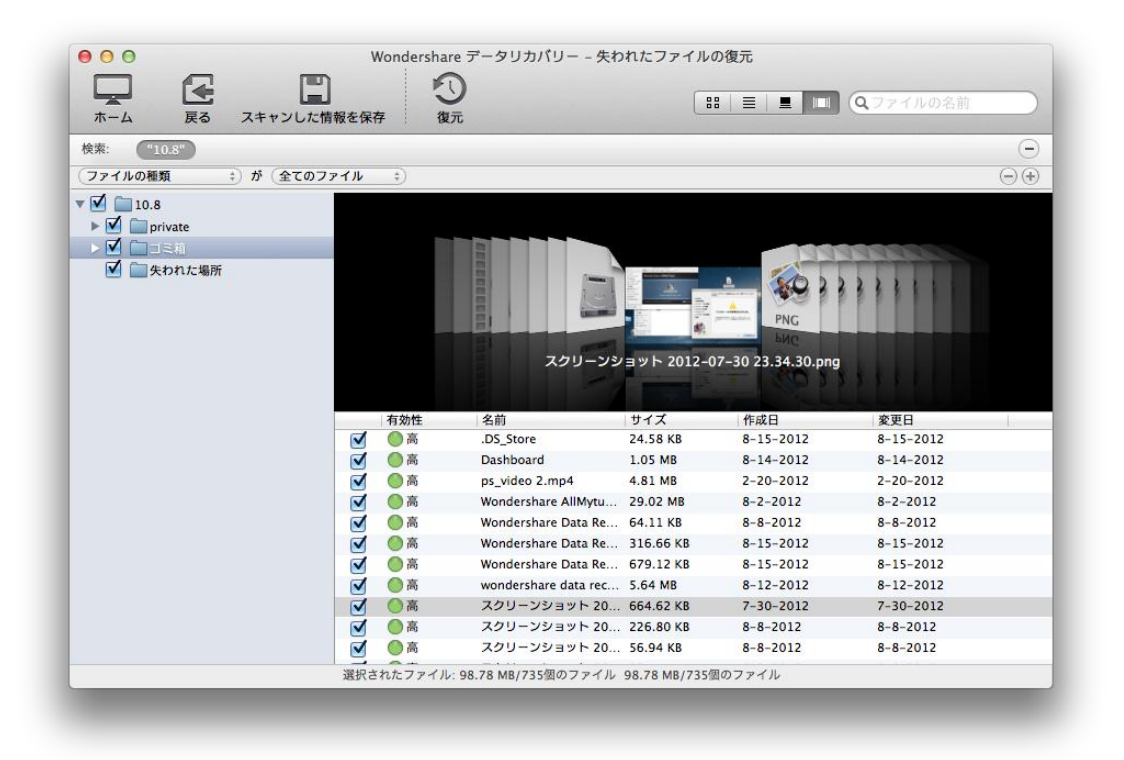

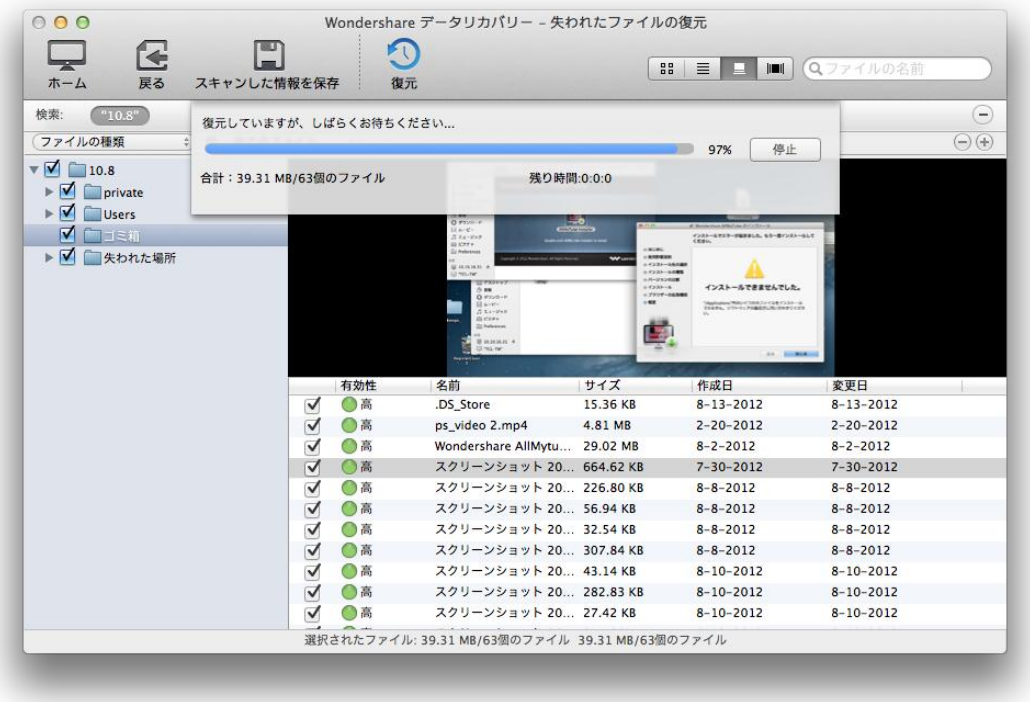

### <span id="page-3-0"></span>Part 2 Raw ファイルの復元

「Raw ファイルの復元」をクリックすると、「Raw ファイルの復元」復元モードに入ります。

ファイルが失われたドライブを選択して「スキャン」をクッリクします。

スキャンを開始する前に、全てのファイルをスキャンするか、あるいは削除されたファイ ルのみをスキャンするか、インターフェースの下部に設定できます。

また、ファイルフィルター機能を利用すると、写真、動画、ドキュメントなど、指定した ファイルタイプのみをスキャンすることができます。

スキャン完了後、復元したいファイルにチェックを入れます。

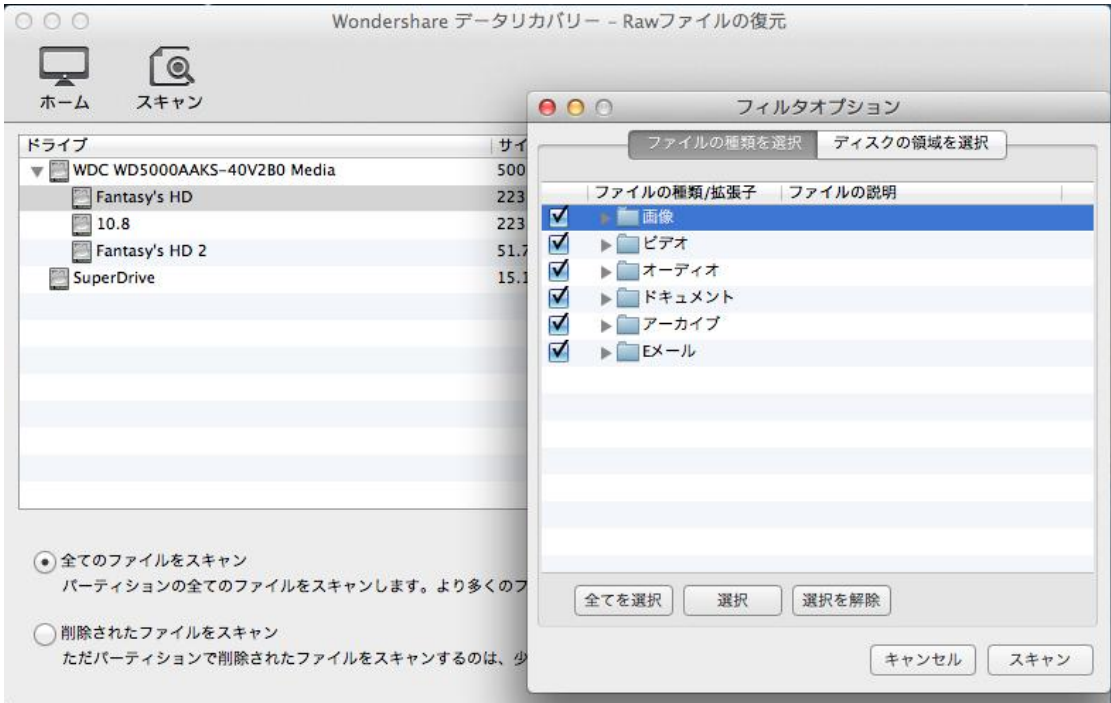

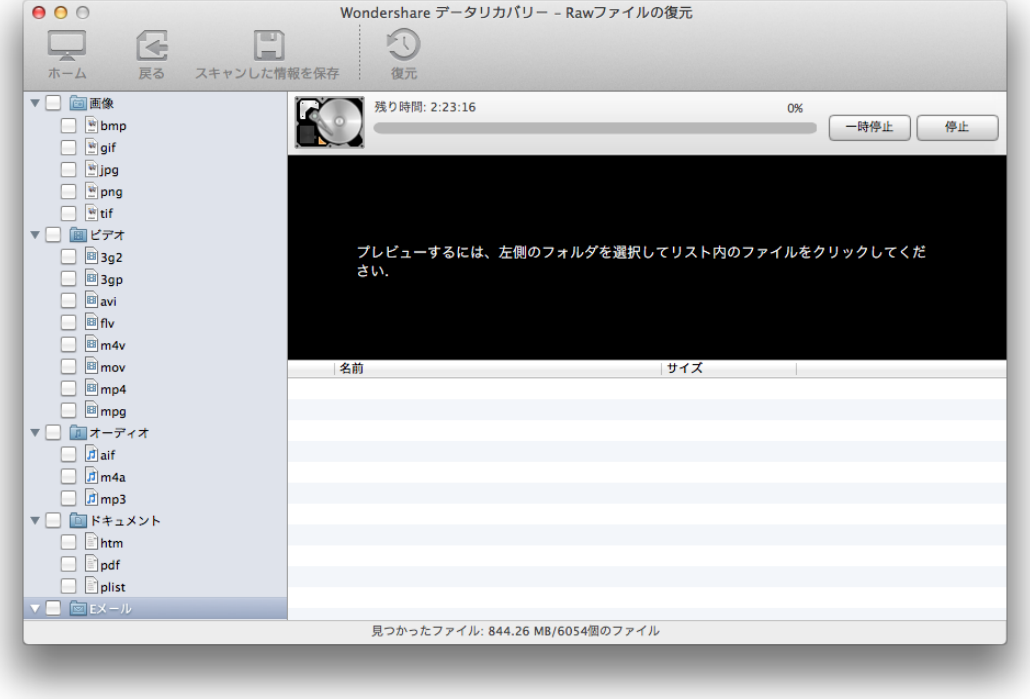

### <span id="page-5-0"></span>Part 3 パーティションの復元

「パーティションの復元」をクリックすると、「パーティションの復元」復元モードに入 ります。

パーティションが失われたディスクを選択して、スキャンを開始します。

クイック検索:最近失われたパーティションを迅速に見つける。 完全に検索:より多くのパーティションを見つけることができます。ただし、大容量ドラ イブでより多くの時間がかかる場合があります。

スキャン完了後、復元したいパーティションを選択して、パーティション内のデータを続 けてスキャンします。

復元したいデータをプレビューしチェックします。

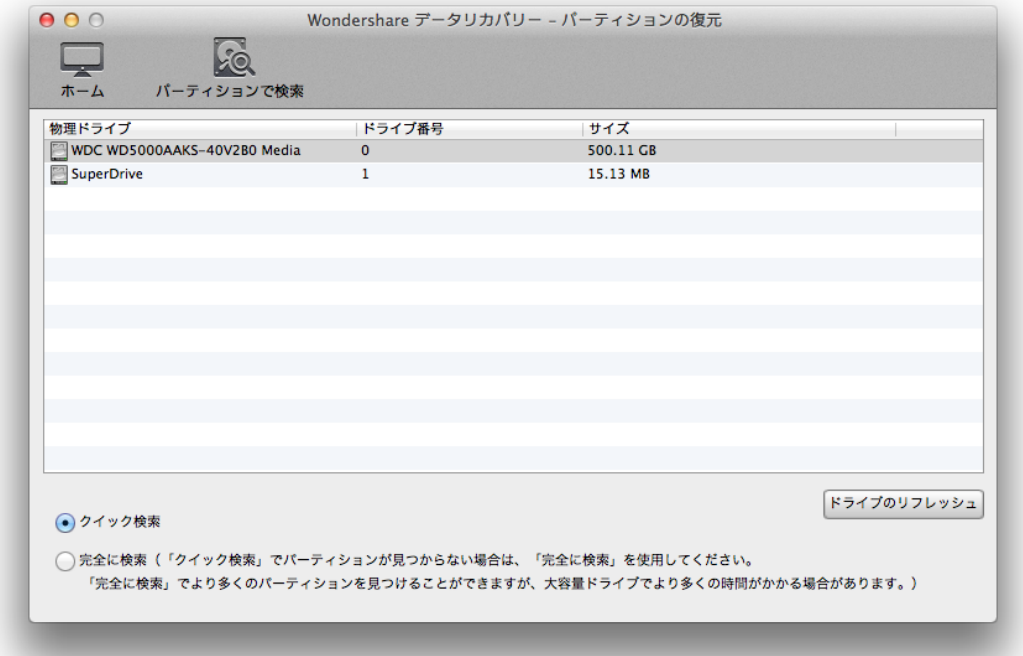

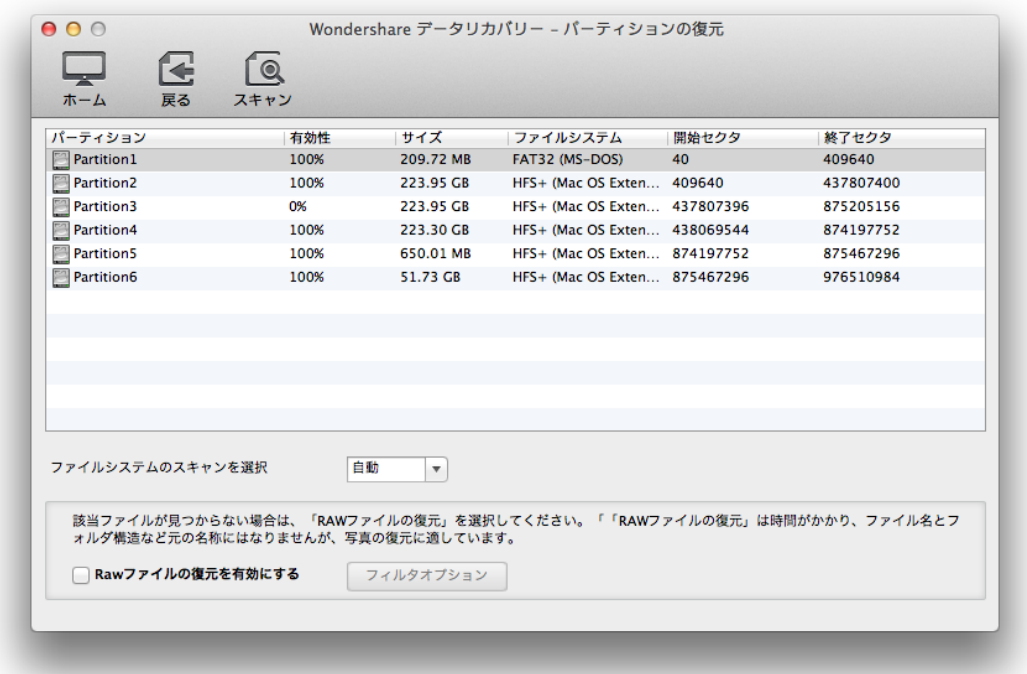

## <span id="page-6-0"></span>Part 4 復元の再開

「復元の再開」をクリックして、スキャンして保存された前回の結果ファイルをインポー トします。

それから、復元しようとするファイルを直接にプレビューし復元できます。

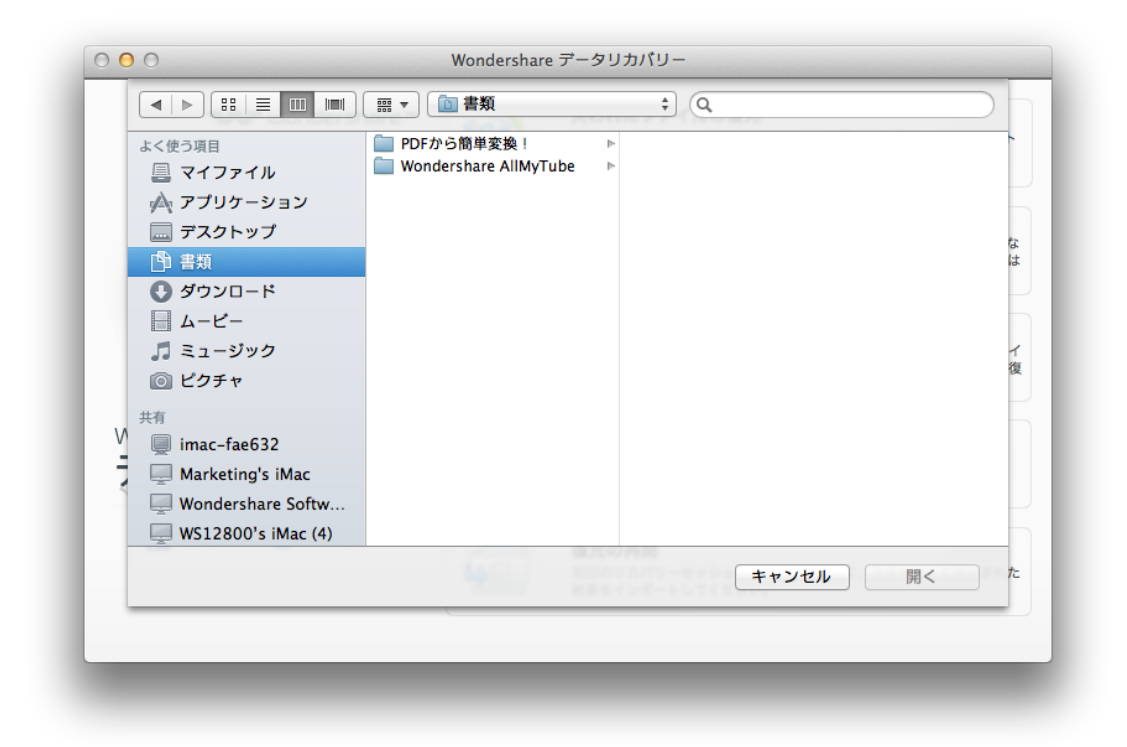

ヘルプ更新:2013 年 11 月 ©株式会社ワンダーシェアーソフトウェア